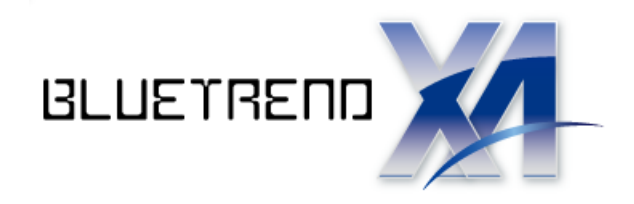

# 詳細土量計算

# ŗ サンプルデータを使用して、[詳細土量計算]を 行います。詳細土量の自動計算、手入力 での計算、横断図作成について解説します。

※解説内容がオプションプログラムの 説明である場合があります。 ご了承ください。

1. 詳細十量計算·

# 1 詳細土量計算

土量計算のプログラムには[概略設計土量計算]と[詳細土量計算]の2種類がありますが、以下のように機能が 異なります。

[概略設計土量計算]: 簡易の土量計算プログラムです。切土/盛土の数量算出のみ行えます。

[詳細土量計算]: 詳細な土量計算プログラムです。 [切土部]:地層ごと、土工区分線の上下で面積を算出できます。 [盛土部]:路床と路体を分けて面積を算出できます。 詳細土量計算の結果を考慮(切土/盛土を塗り潰し、求積表を配置)した横断図を 作成することができます。

本書では[詳細土量計算]について解説します。

詳細土量を求めるサンプルデータとして、[マニュアル]の[入門編(サンプルデータ)]にある「詳細土量サンプル データ.xaz」を使用します。

サンプルデータを開いてから、次ページからの解説をお読みください。

#### 注意 カーブ部分の詳細土量について

[詳細土量計算]では、基本的にはカーブ部分を考慮しないで (直線として)土量が計算されます。

カーブ部分を考慮して重心支距・曲線補正を行いたい場合は、 「土工一覧表ダイアログ」の[R]セルに R と方向(左回または 右回)を入力してください。(右図)

(土工一覧表については、P.14 参照)

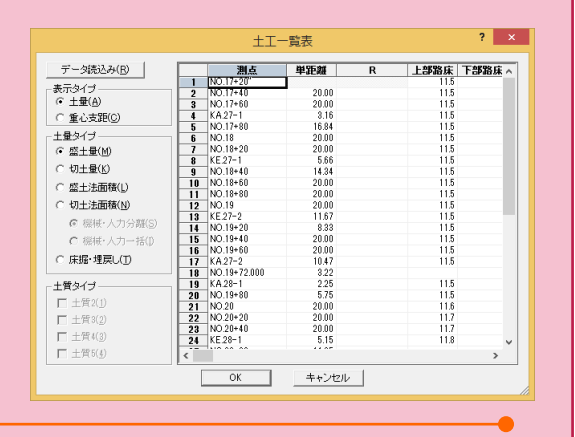

#### 土工量計算書の補正土量の変化率について

土工量計算書の補正土量の変化率は、「計算書の作成ダイアログ」の [詳細土量]タブの[係数]セルに入力してください。(右図)

(計算書の作成については、P.15 参照)

※土量変化率とは L(切土の場合など)=車両上の体積/地山の体積・・・例)1.1 C(盛土の場合など)=盛土の締め固め後の体積/地山の体積・・・例)0.91

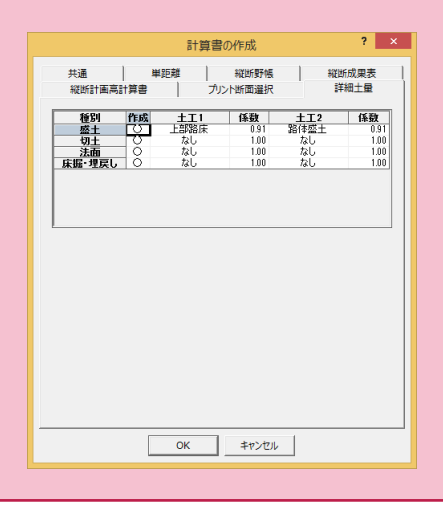

● 1. 詳細土量計算

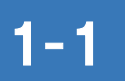

# [詳細土量]タブを開きます

詳細土量計算は、「縦横断測量」プログラムの[詳細土量]タブで行います。

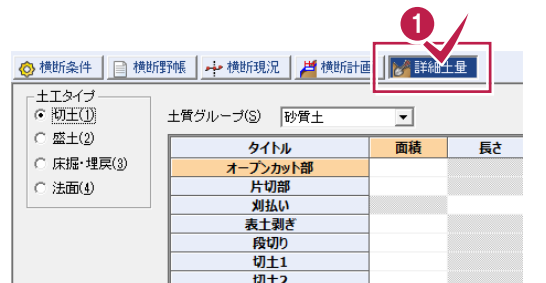

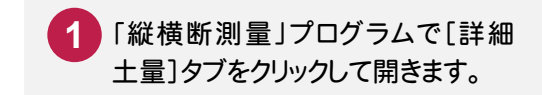

 $1 - 2$ 丸めを設定します

詳細土量計算を行う前に、[詳細土量]-[丸め設定]コマンドで距離/土量/法面積などの丸めを設定します。

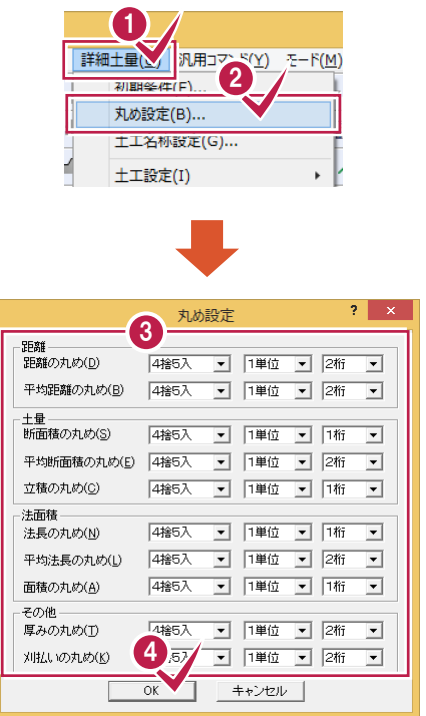

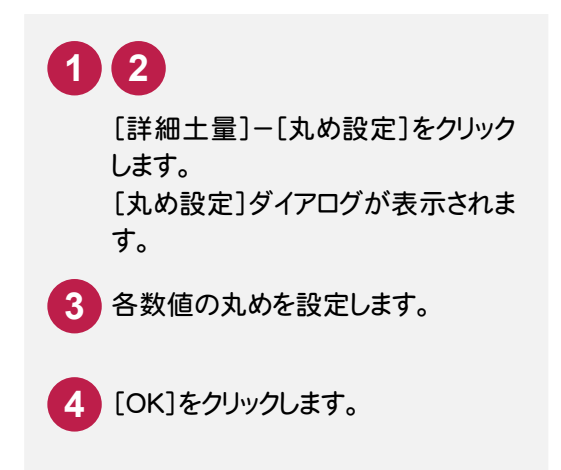

# 詳細土量を計算します (自動計算)

 $1 - 3$ 

[詳細土量]-[初期条件]コマンドで計算条件を設定すると、詳細土量が自動計算されます。

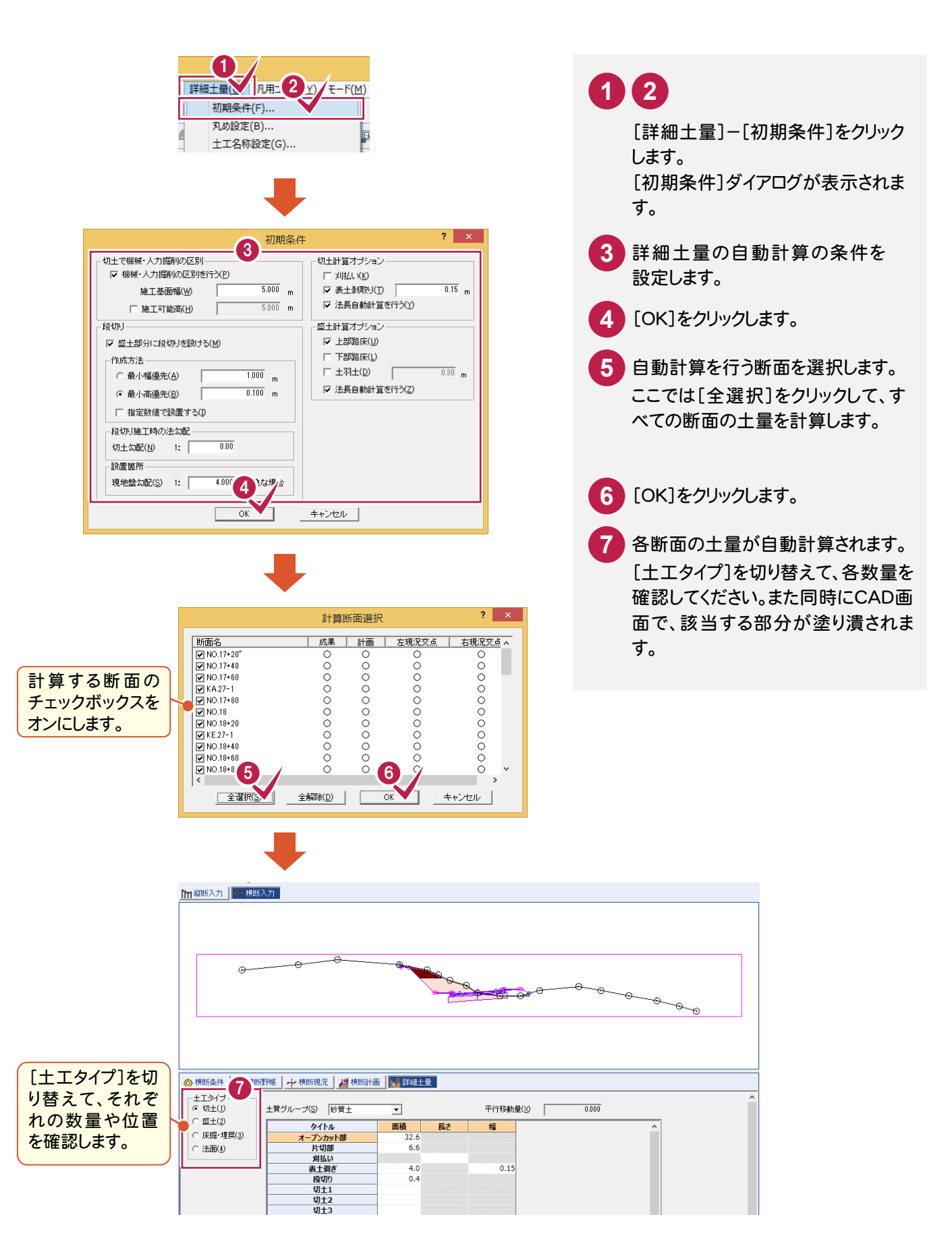

## 初期条件ダイアログの項目

初期条件ダイアログの各項目について解説します。

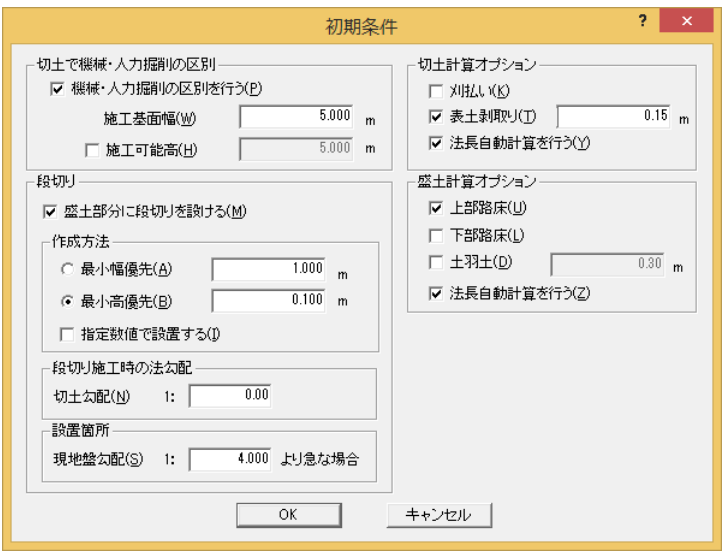

#### [切土で人力・機械掘削の区別]

#### [人力・機械掘削の区別を行う]チェックボックス

切土で機械人力区別線(土工区分線)を入力するときは、チェックボックスをオンにします。

チェックボックスがオンのときは、水平幅で施工基面幅([施工基面幅]ボックスで設定)が確保できる最高標高ラ インを道路計画高より上で検索してラインを描画します。[施工可能高]チェックボックスをオンにして施工可能高 を入力した場合は、求めた標高ライン+施工可能高に、線を描画します。

この線の上下で施工方法が異なるため、上が片切り部(土砂では人力)、下がオープンカット部(機械施工)の[面 積]セルに断面積を形状します。

#### [施工基面幅]ボックス

施工基準幅を入力します。

幅の入力値および表示の丸めは[ツール]-[条件設定]コマンドの[基本1]タブの[距離の丸め]で設定します。

#### [施工可能高]チェックボックス、[施工可能高]ボックス

施工可能高を入力する場合は、チェックボックスをオンにして、ボックスに施工可能高を入力します。

高さの入力値および表示の丸めは[ツール]-[条件設定]コマンドの[基本1]タブの[距離の丸め]で設定しま す。

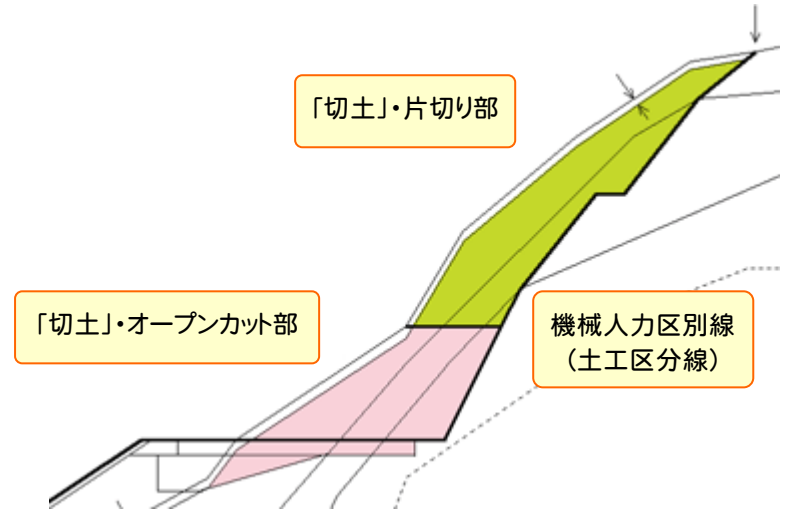

#### [段切り]

#### [盛土部分に段切りを設ける]チェックボックス

盛土部に指定した幅または高さで段切り施工を行う場合は、チェックボックスをオンにします。

設置箇所は、現地盤勾配([現地盤勾配]ボックスで設定)より急勾配な盛土部に段切り図を描画し、断面積を [面積]セルに計上します。

#### [作成方法]

#### [最小幅優先]オプション

右横のボックスに入力した幅で段切り施工を行います。

幅の入力値および表示の丸めは[ツール]-[条件設定]コマンドの[基本1]タブの[距離の丸め]で設定しま す。

最高標高点より現況交点(盛土の法尻)側へw(右横のボックスで設定)ずつ段切り線を入力します。

[指定数値で設置する]チェックボックスがオフの場合は、現地盤との交点計算により設置高を算出し、最小高 に満たない場合は、w×2の幅で再計算し設置します。(満たさない場合は、w×3、最大w×nまで)

#### [最小高優先]オプション

右横のボックスに入力した高さ(h)で段切り施工を行います。

高さの入力値および表示の丸めは[ツール]-[条件設定]コマンドの[基本1]タブの[距離の丸め]で設定しま す。

最高標高点より下へ h(右横のボックスで設定)ずつ段切り線を入力します。

[指定数値で設置する]チェックボックスがオフの場合は、現地盤との交点計算により設置幅を算出し、最小幅 に満たない場合は、h×2の高さで再計算し設置します。(満たさない場合は、h×3、最大h×nまで)

#### [段切り施工時の法勾配]

#### [切土勾配]ボックス

段切り設定時の切土の法勾配を設定します。

[作成方法]が「最小高優先」の場合に有効です。

#### [設置箇所]

#### [現地盤勾配]ボックス

現地盤の勾配が、ここで設定した勾配よりも急な場合に段切りを設置します。

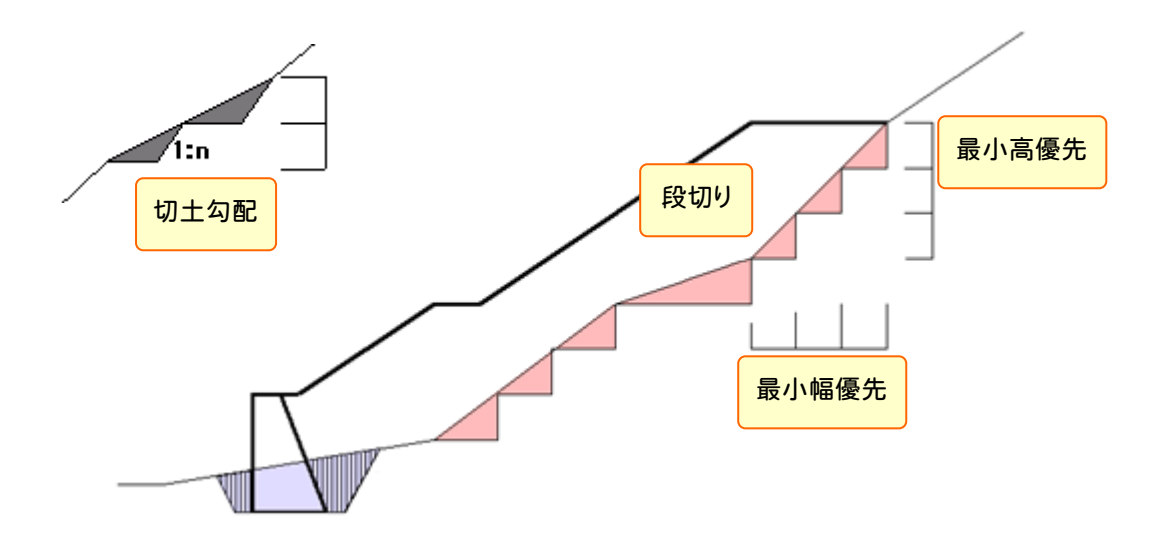

#### [切土計算オプション]

#### [刈払い]チェックボックス

刈払いの断面積を自動計算するときは、チェックボックスをオンにします。 刈払いは、左右の計画線と現況との交点の幅を自動算出します。

#### [表土剥取り]チェックボックス

表土剥取りの断面積を自動計算するときは、チェックボックスをオンにして、右横のボックスに厚みを入力します。 厚みの入力値および表示の丸めは[詳細土量]-[丸めの設定]コマンドの[厚みの丸め]リストボックスで設定しま す。

#### [法長自動計算を行う]チェックボックス

切土の法長を自動計算するときは、チェックボックスをオンにします。

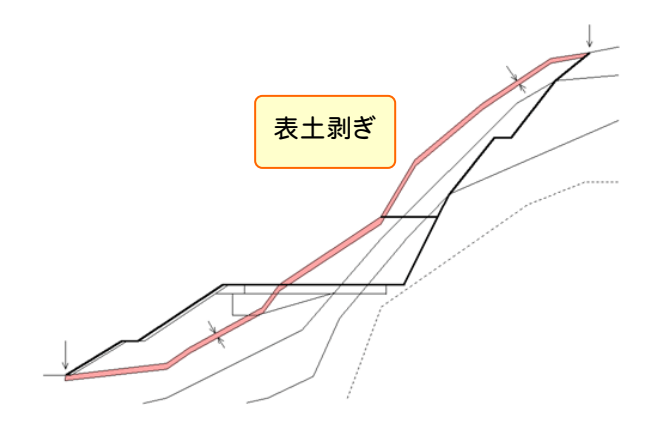

#### [盛土計算オプション]

#### [上部路床]チェックボックス

上部路床の断面積を自動計算するときは、チェックボックスをオンにします。

上部路床は、[横断計画]の[断面形状選択]の[道路部]の[舗装部]で[舗装厚]にしたがって断面積を算出し ます。

#### [下部路床]チェックボックス

下部路床の断面積を自動計算するときは、チェックボックスをオンにします。

下部路床は、[横断計画]の[断面形状選択]の[道路部]の[舗装部]で[舗装厚]にしたがって断面積を算出し ます。

#### [土羽土]チェックボックス

土羽土の断面積を自動計算するときは、チェックボックスをオンにして、右横のボックスに厚みを入力します。 厚みの入力値および表示の丸めは[詳細土量]-[丸めの設定]コマンドの[厚みの丸め]リストボックスで設定しま す。

#### [法長自動計算を行う]チェックボックス

盛土の法長を自動計算するときは、チェックボックスをオンにします。

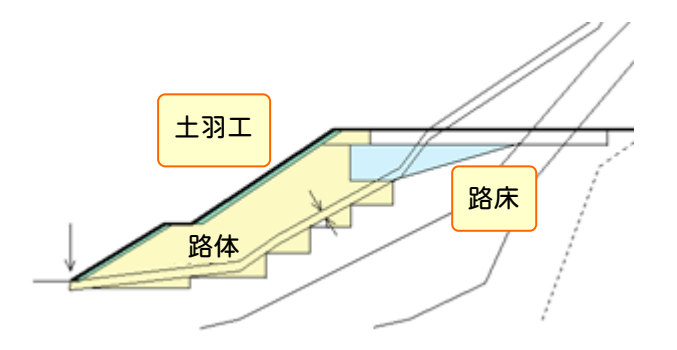

**6** 

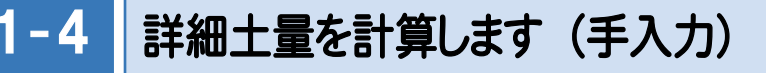

詳細土量計算は、範囲を手入力して計算することもできます。

① 土工量を削除する

手入力する断面について、自動計算された土工量を削除します。

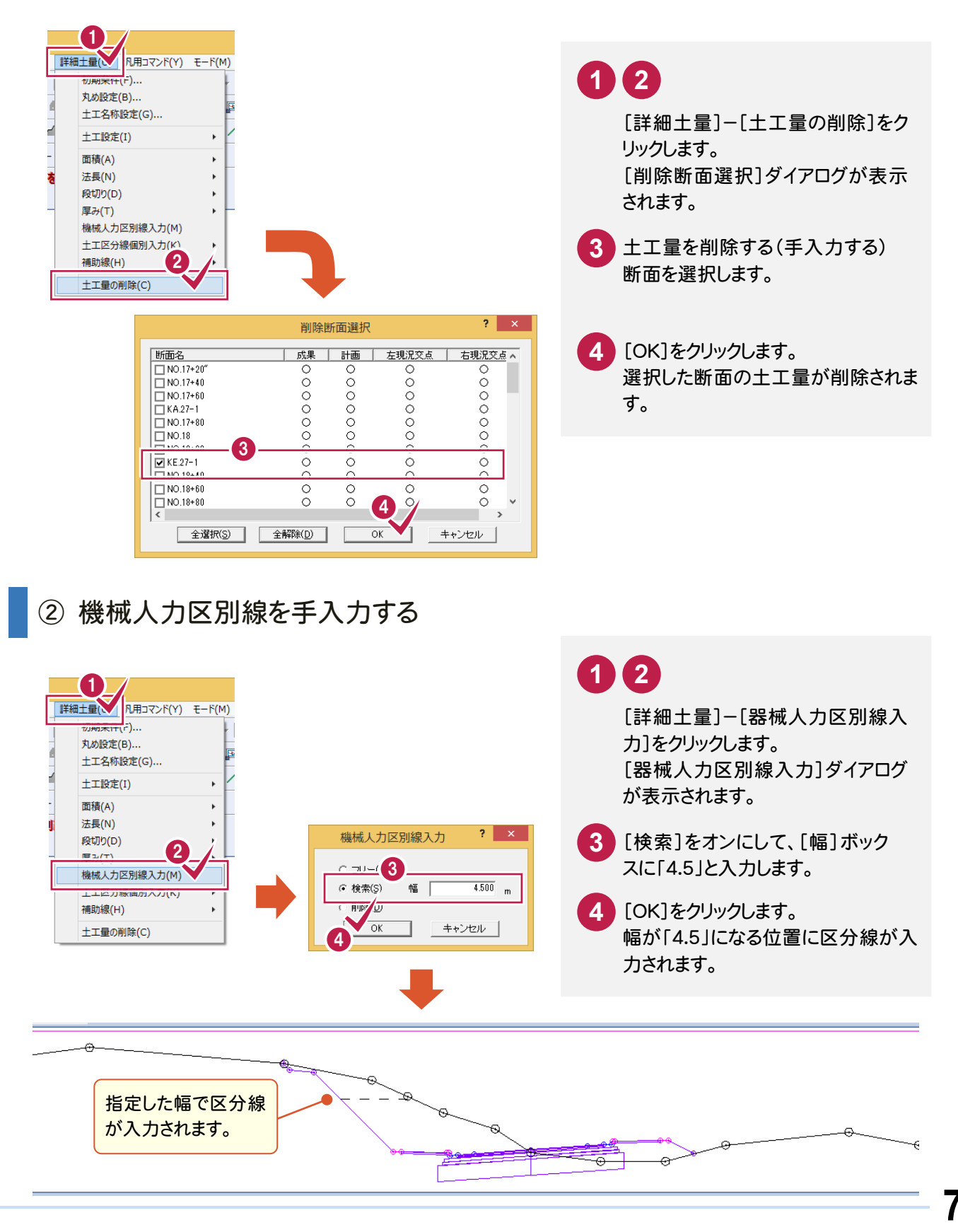

③ 表土剥ぎを手入力する

表土剥ぎの手入力を行います。

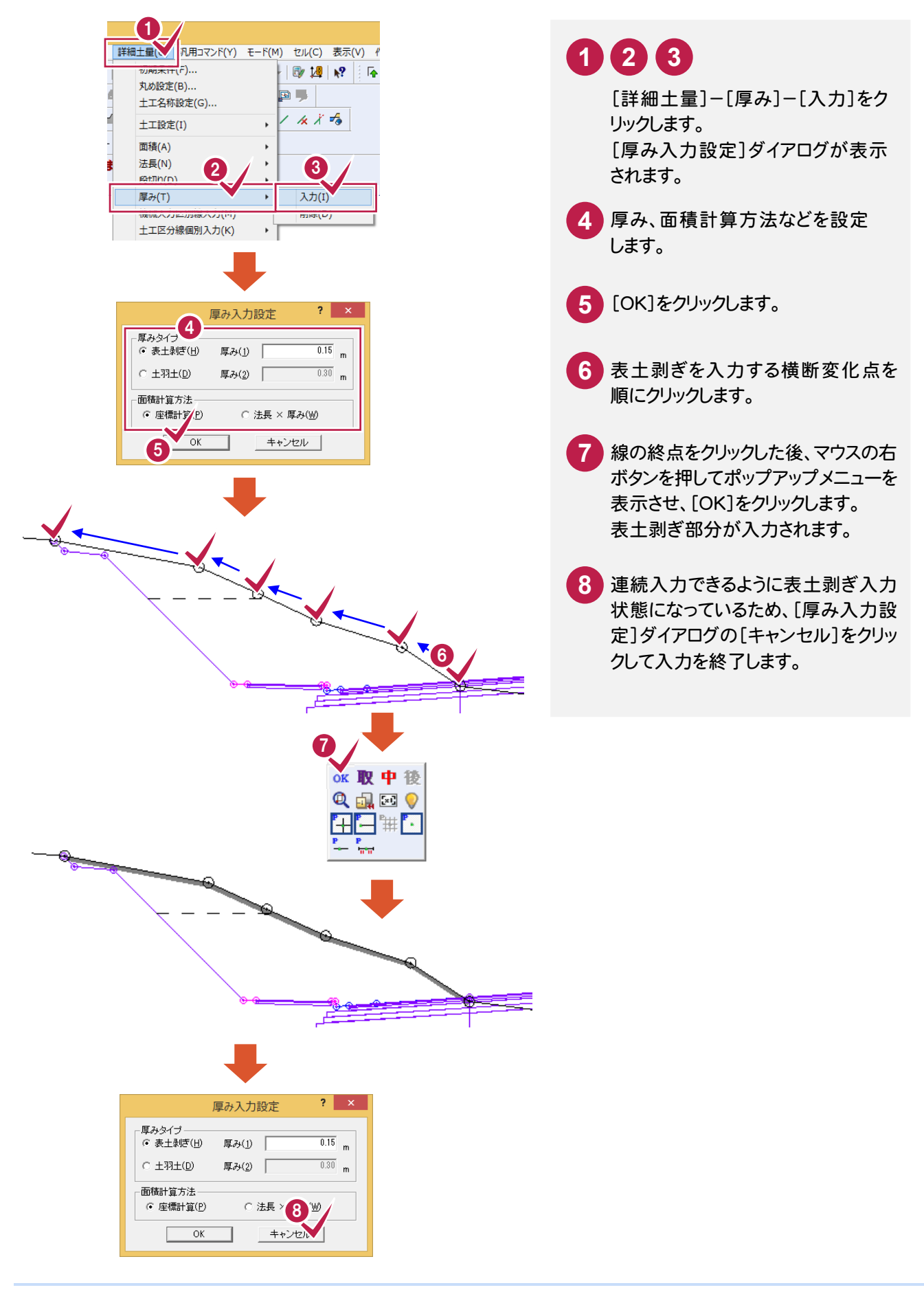

④ 面積を手入力する (領域選択入力)

機械人力の区分線より下の切土を、オープンカットとして面積を領域選択で手入力します。

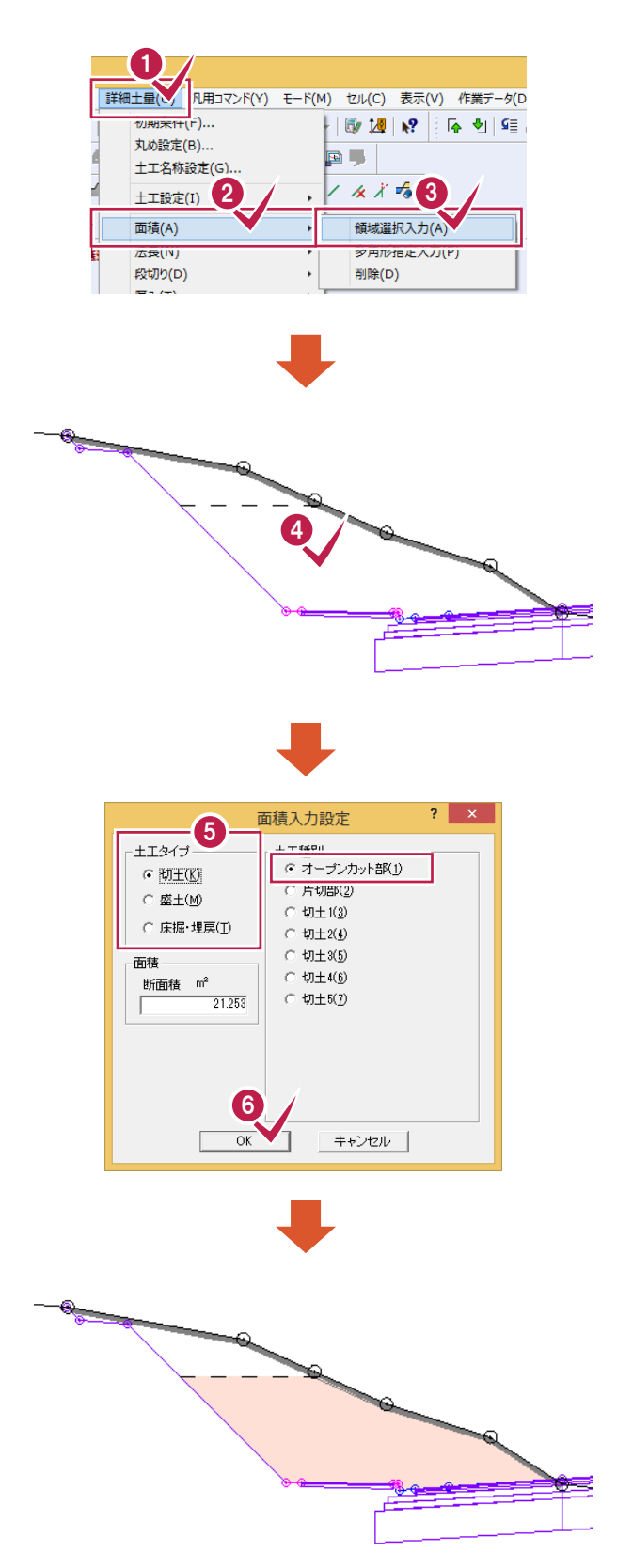

4. 問合領域内をクリックします。 [面積入力設定]ダイアログが表 示されます。 指定した領域(面積)の種別(切土/ **5** 片切部)を設定します。 [詳細土量]-[面積]-[領域選択 入力]をクリックします。 **1 2 3** [OK]をクリックします。 **6** オープンカット部の切土が入力されま す

⑤ 面積を手入力する (多角形指定入力)

機械人力の区分線より上の切土を、片切として多角形指定で面積を手入力します。

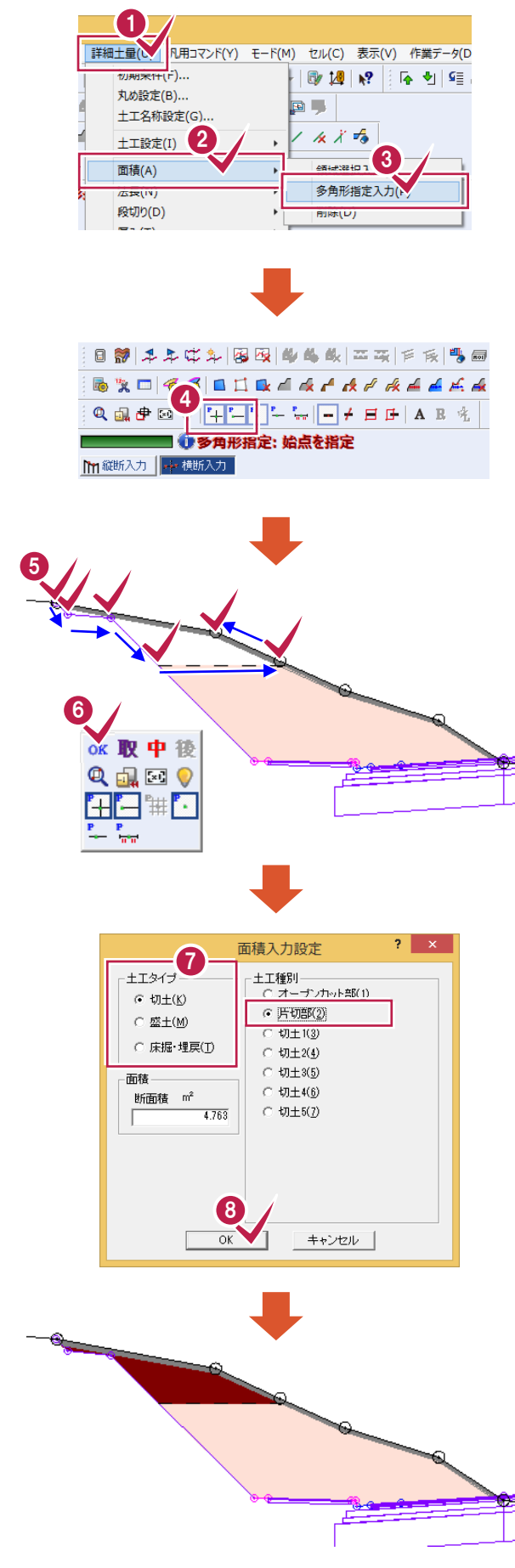

ツールバーの[ピックモード:交 **4** 点]と[ピックモード:端点]をオン にします。 **5** 領域を囲むように順にクリックします。 [詳細土量]-[面積]-[多角形指 定入力]をクリックします。 **1 2 3** 6 閉合する一つ前の点で、マウスの右 ボタンを押してポップアップメニューを 表示させ、[OK]をクリックします。 領域が閉合され、[面積入力設定]ダ イアログが表示されます。 指定した領域(面積)の種別(切土/ 片切部)を設定します。 **7** [OK]をクリックします。 **8** 片切りの切土が入力されます。

⑥ 法長を手入力する

法長の手入力は、入力したい法面をクリックして行います。

段があり法面が分割されている場合は、それぞれの法長を入力します。複数回行うと、入力した法長の和で法長が 入力されます。

まず、機械整形の部分を手入力します(区分線より下の部分)。

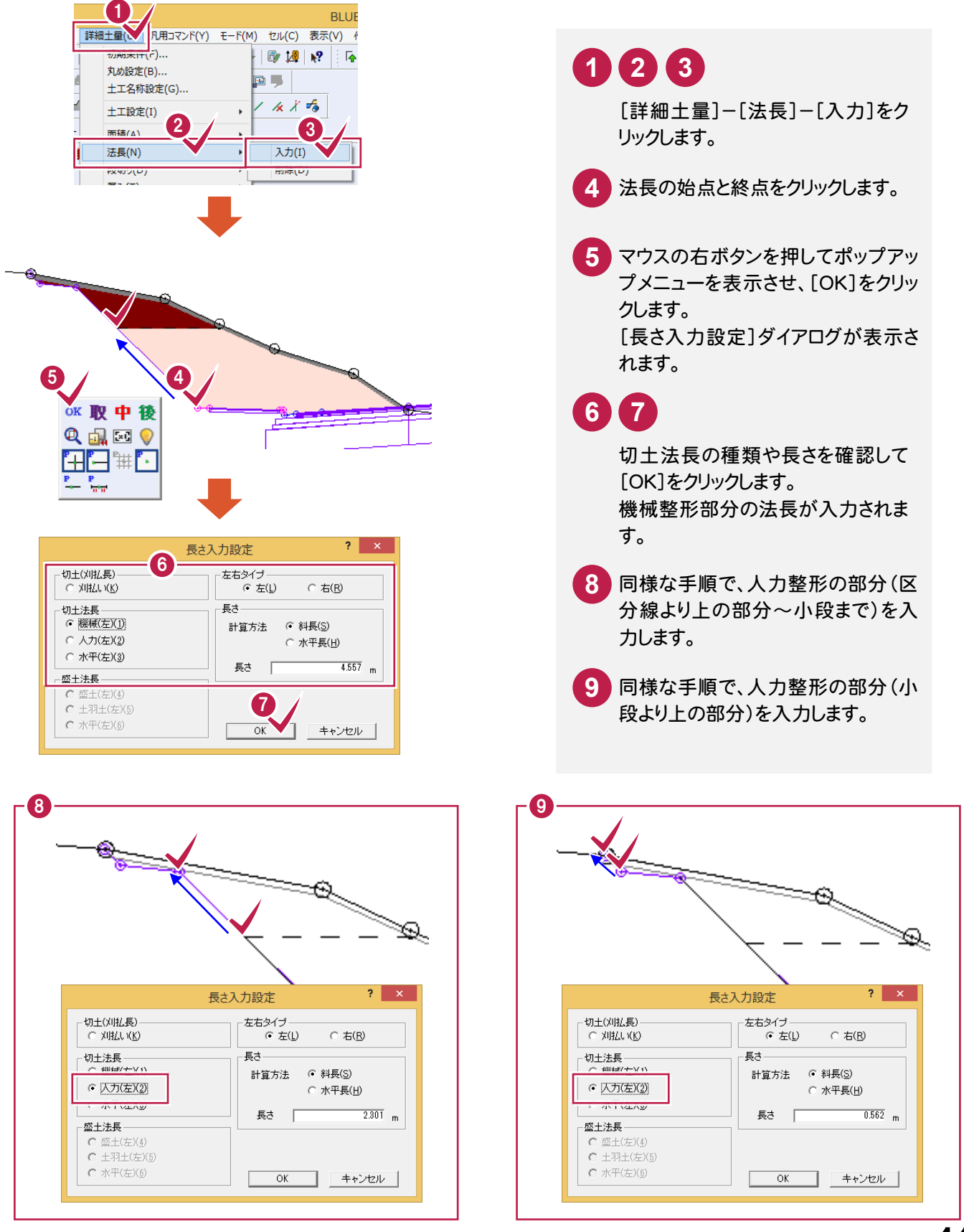

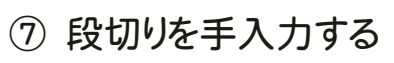

段切り部分を手入力します。

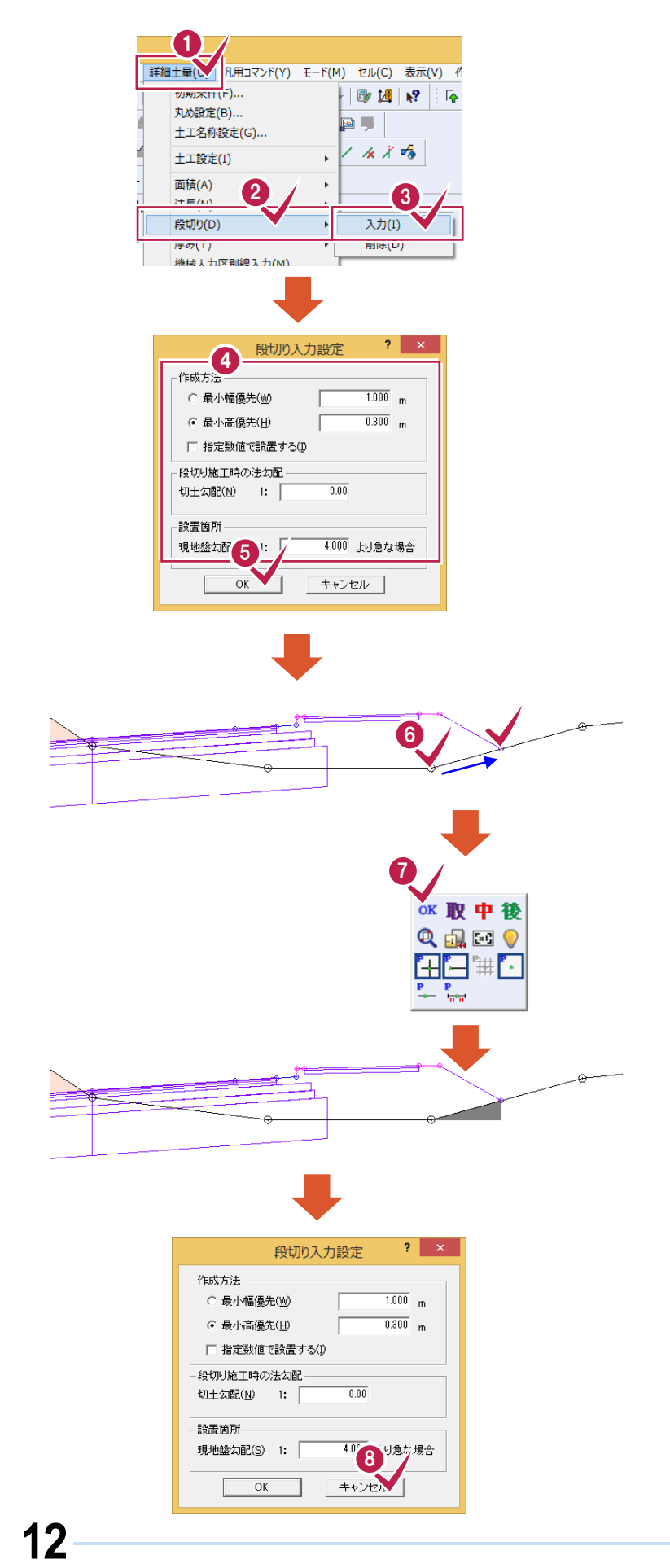

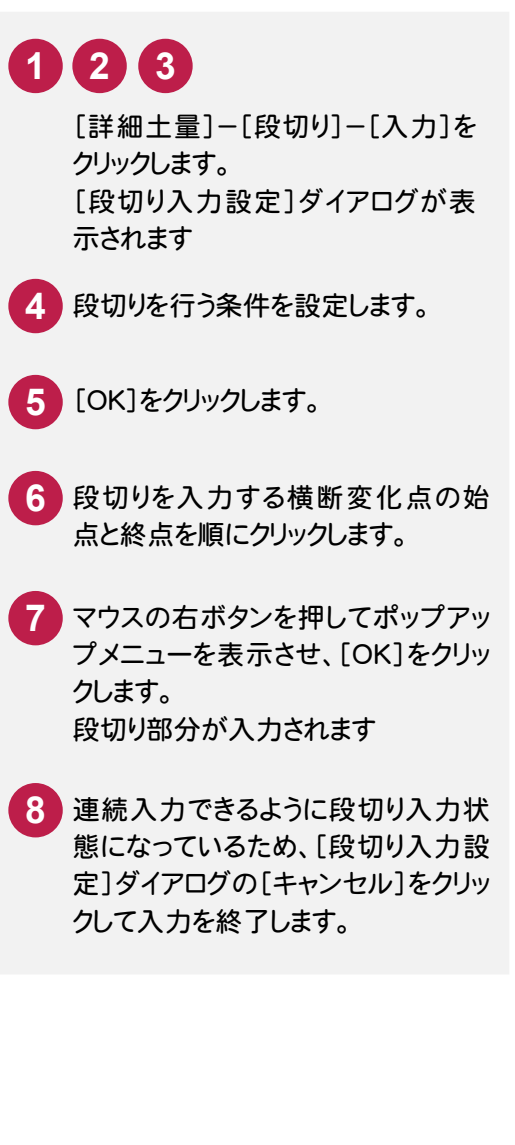

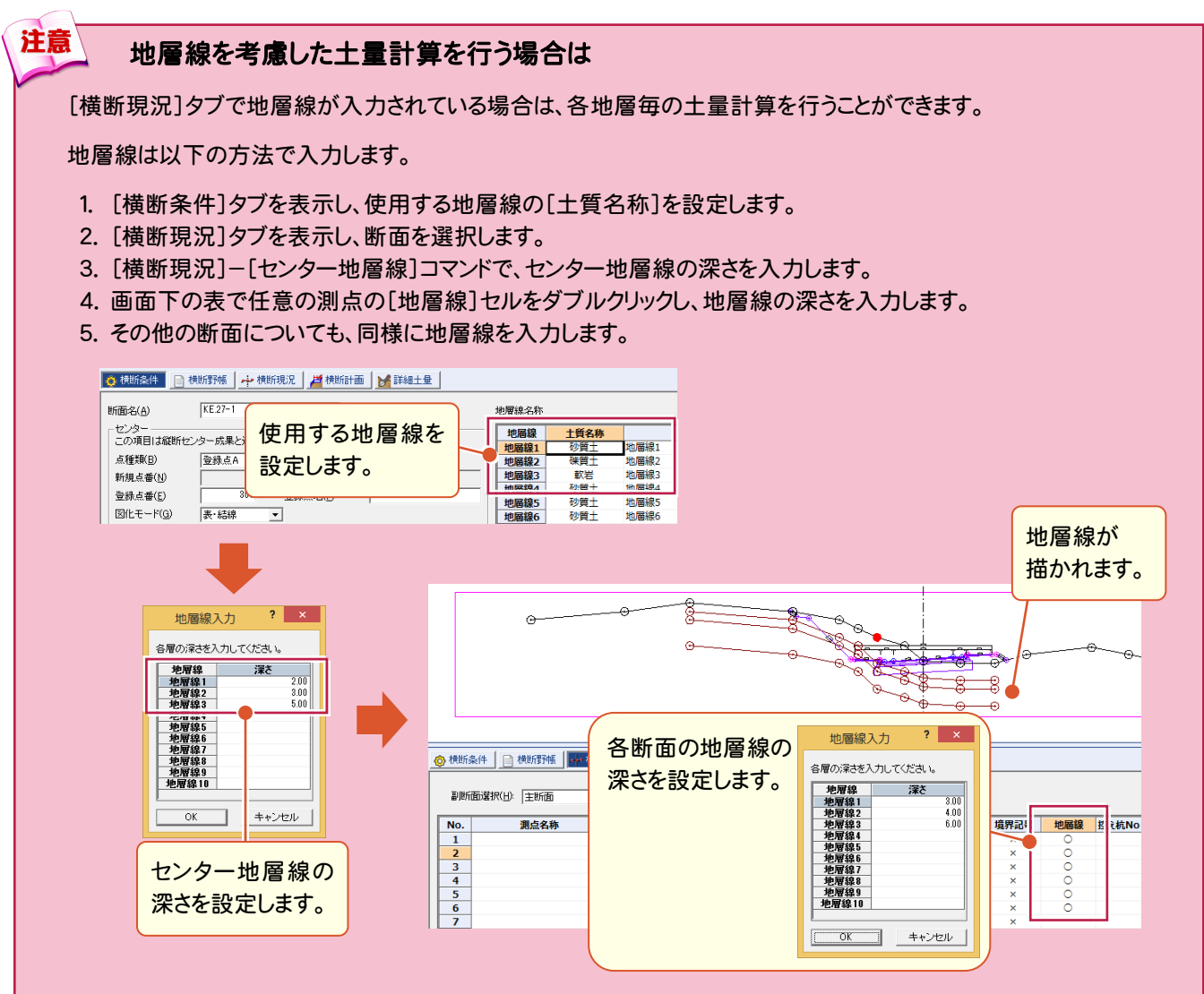

#### [詳細土量]-[初期条件]コマンド、または[詳細土量]-[土工設定]-[切土工]コマンドで切土を 自動計算したときは、第 1 層に全て計上されます。

層が2層以上ある場合は、いったん自動計算を行い、土質ごとに分割算出する必要のある断面で切土領域を削除 して、手入力で切土領域を再入力してください。

- 1. [詳細土量]-[面積]-[削除]コマンドで切土領域を削除します。
- 2. [土質グループ]で土質を選択します。
- 3. [詳細土量]-[面積]-[領域選択入力]コマンドまたは[詳細土量]-[面積]-[多角形指定入力]コマンドで 切土の領域を入力します。
- 4. [土質グループ]で土質を切り替えて、残りの切土の領域を入力します。

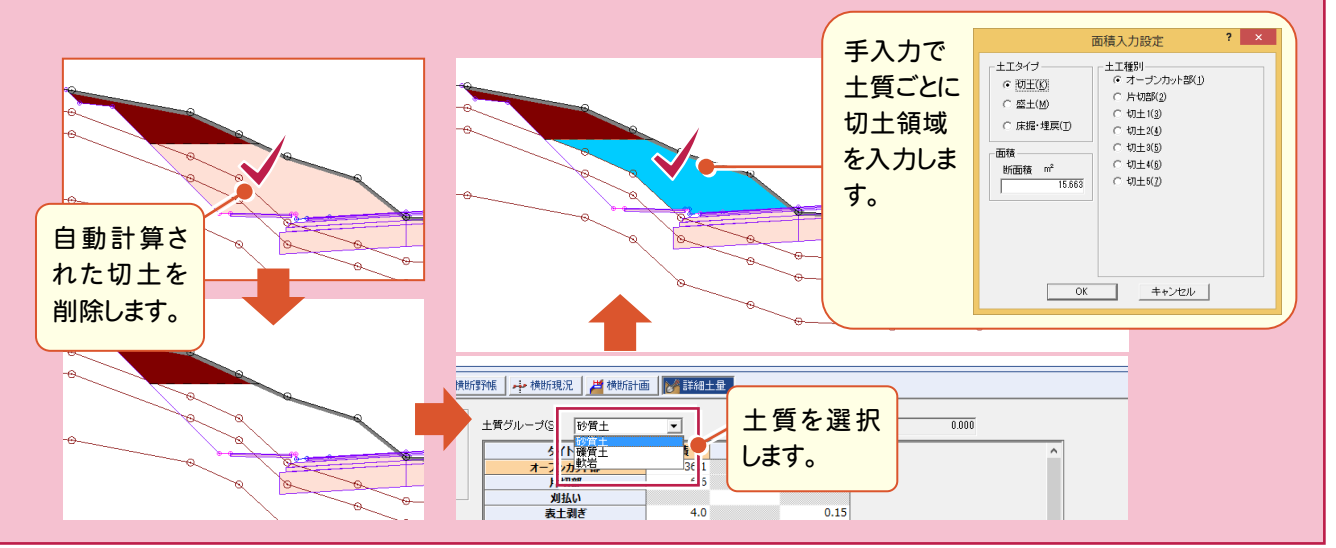

#### $1 - 5$ 土工数量一覧表で確認します

[詳細土量]で自動計算または手入力した土量データを読み込んで、土工一覧表を作成します。

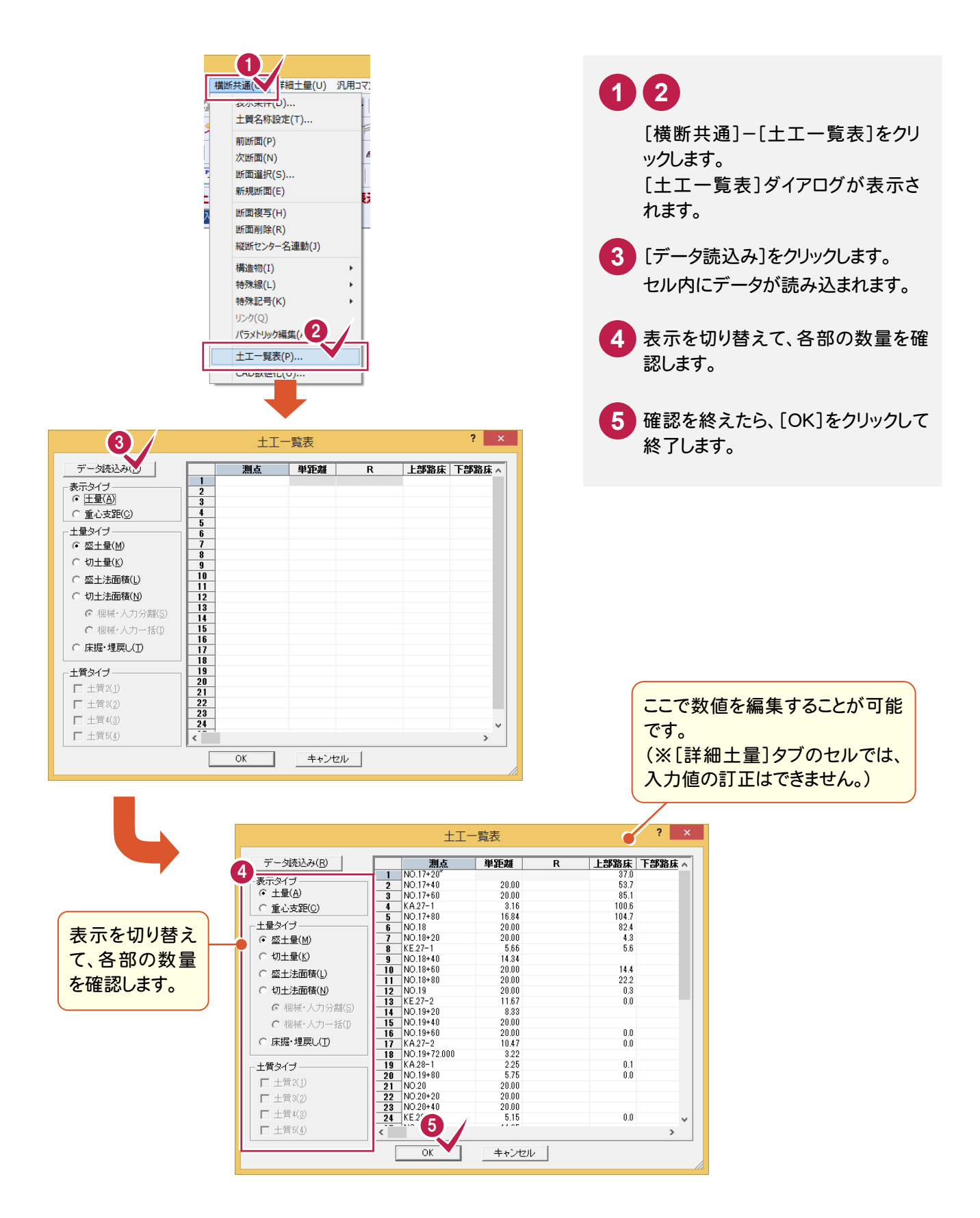

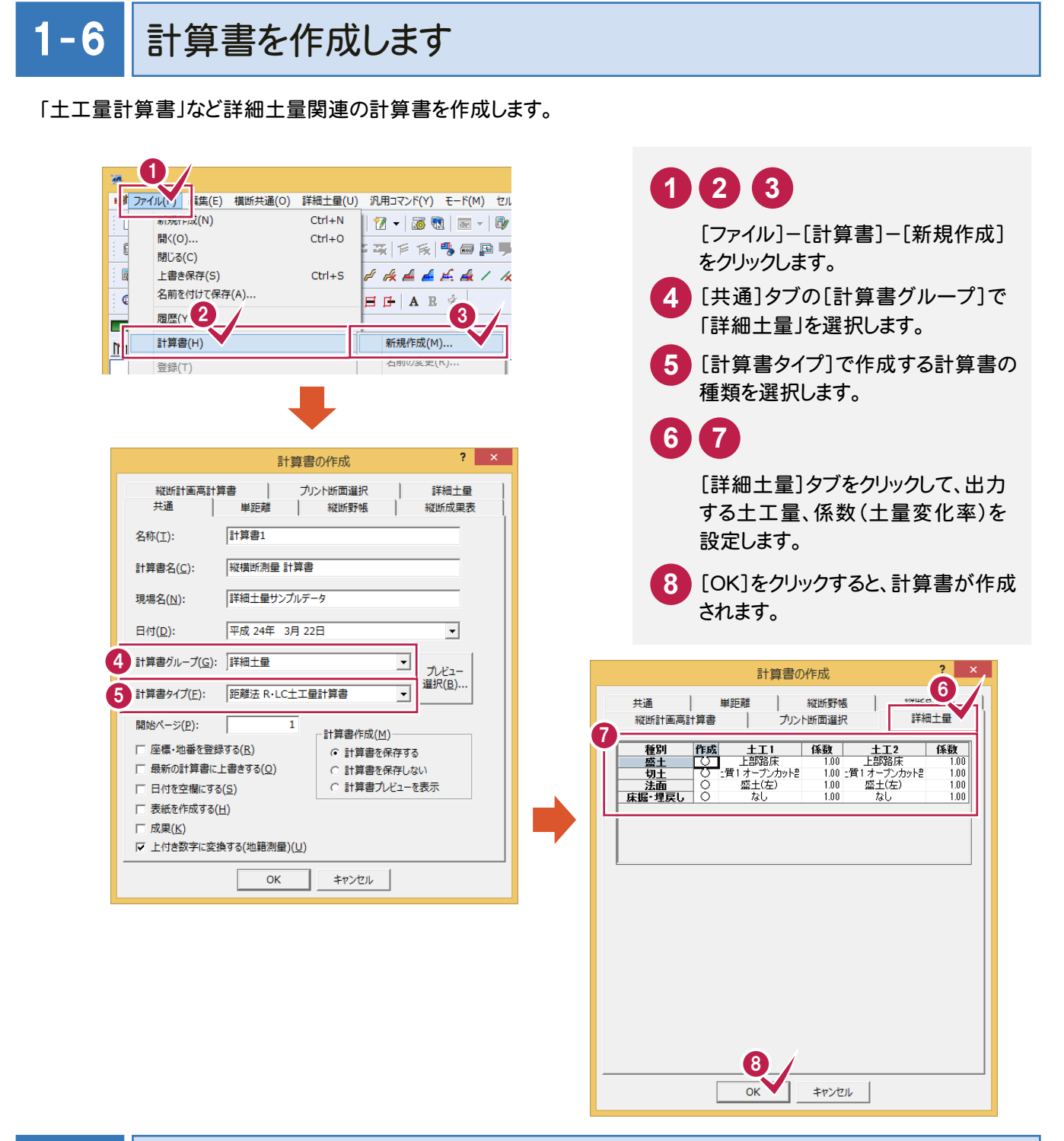

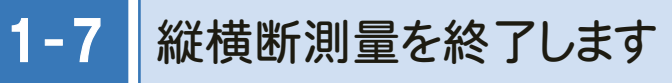

[縦横断測量]プログラムを終了します。

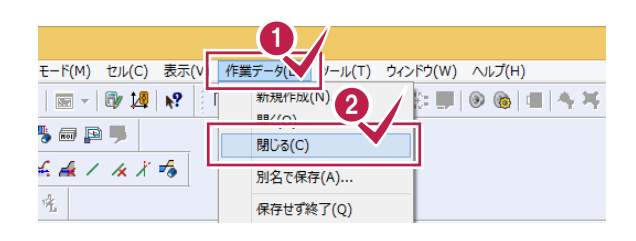

[作業データ]-[閉じる]をクリックし ます。 [縦横断測量]プログラムが終了し て、メインメニューに戻ります。 **1 2**

● 1. 詳細土量計算

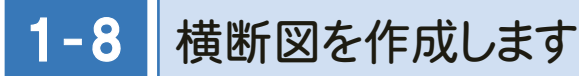

 詳細土量計算の結果を考慮(切土 /盛土の塗り潰し、求積表の配置)した横断図を作成することができます。 横断図作成は[CAD]プログラムで行います。

# [CAD]の作業データを新規作成する

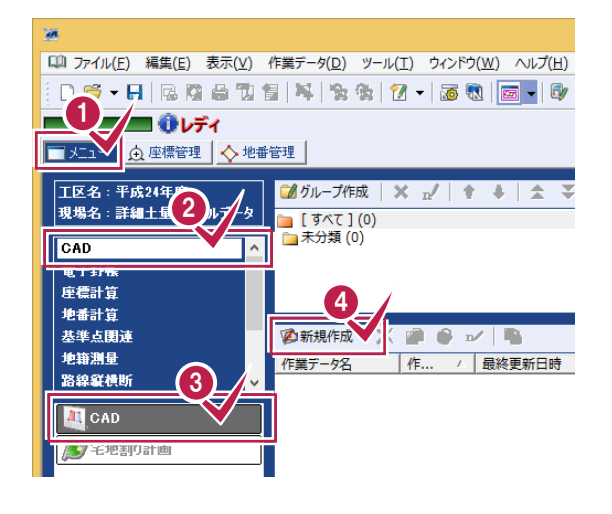

メインメニューで[メニュー]タブをク リックし、[CAD]-[CAD]-[新規作 成]をクリックします。 **1 2 3 4**

## 横断図を作成する

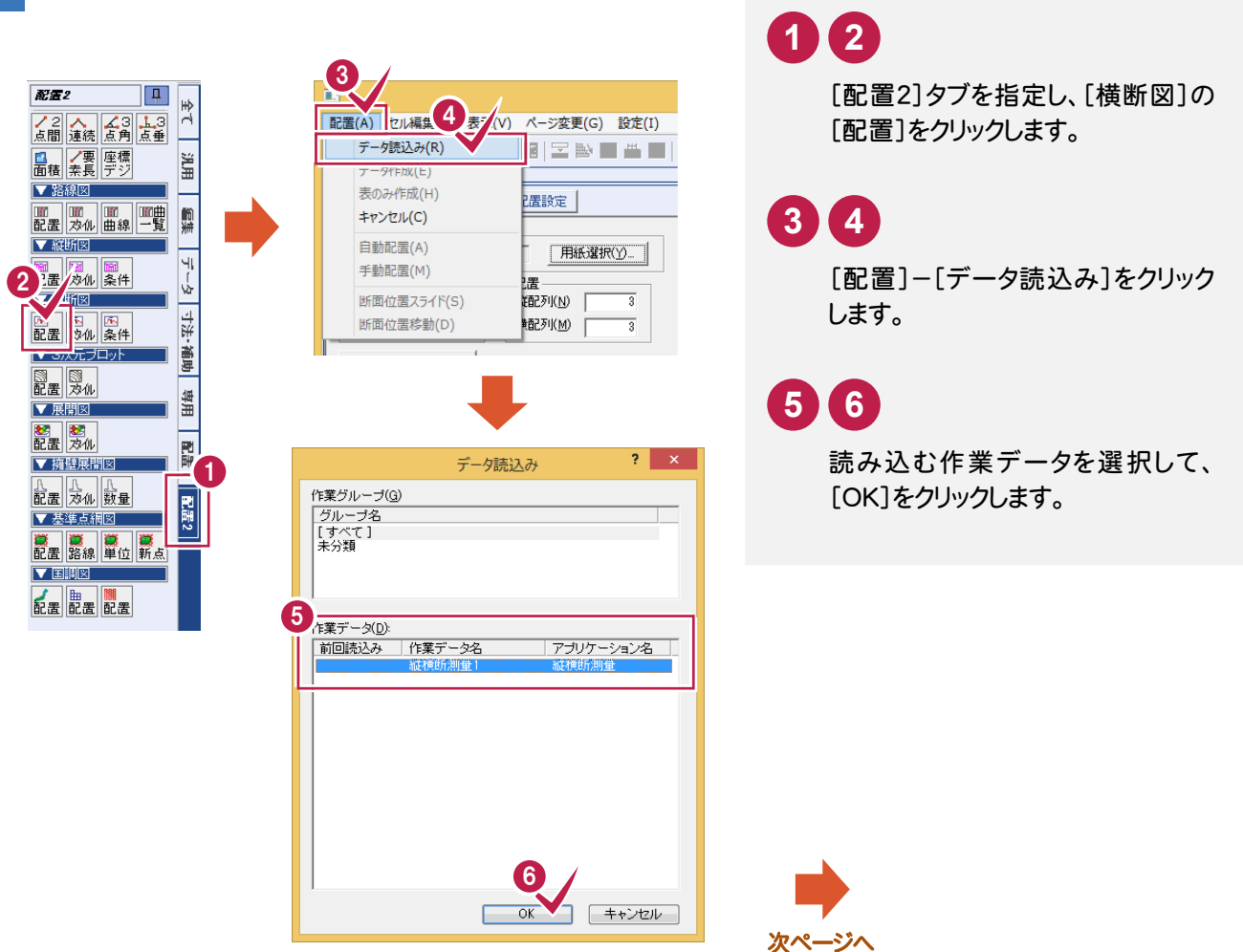

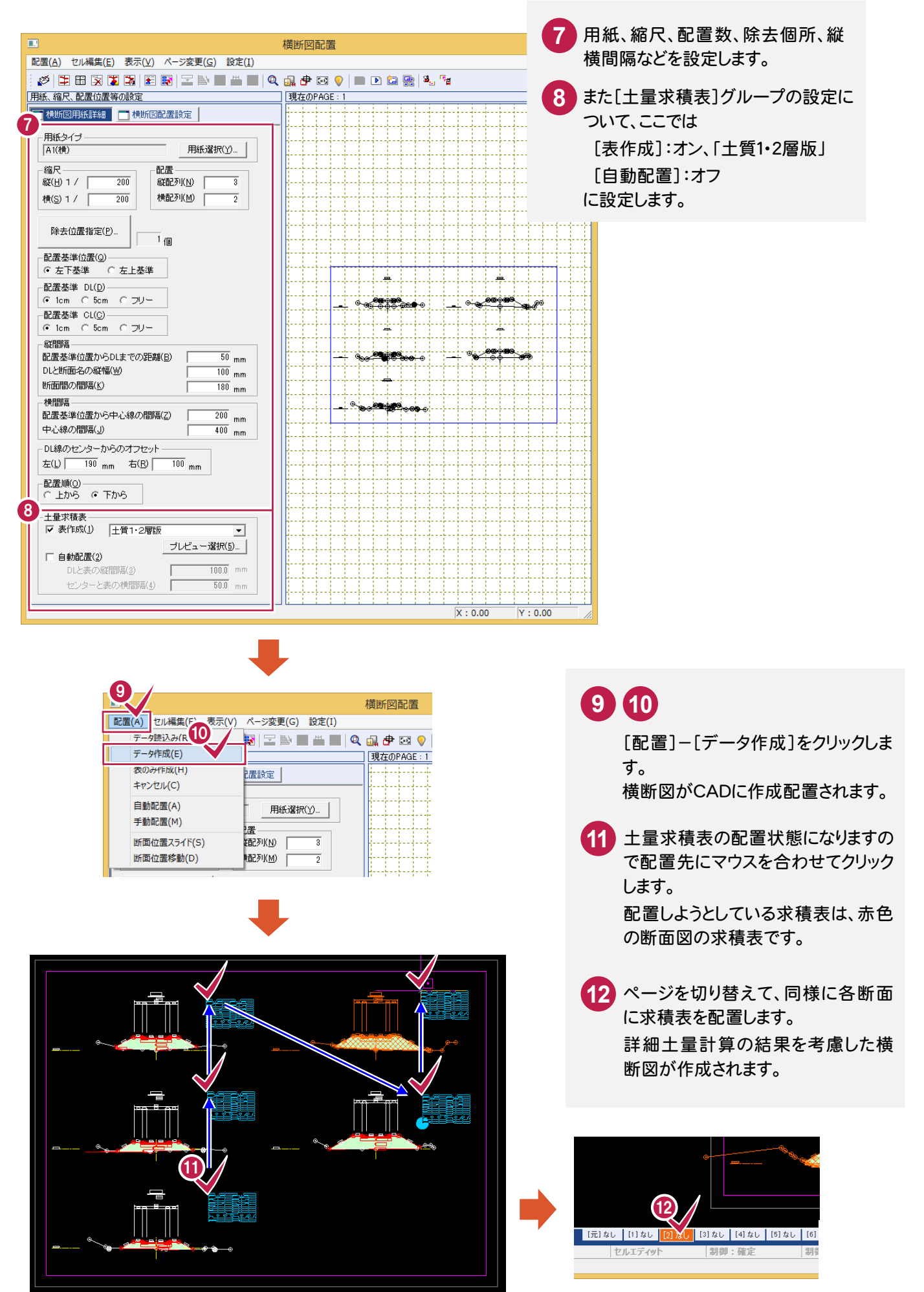